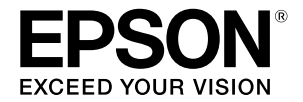

**大圖輸出機**

# **SC-T3130M SC-T5130/SC-T3130 SC-T3130N**

# **操作說明**

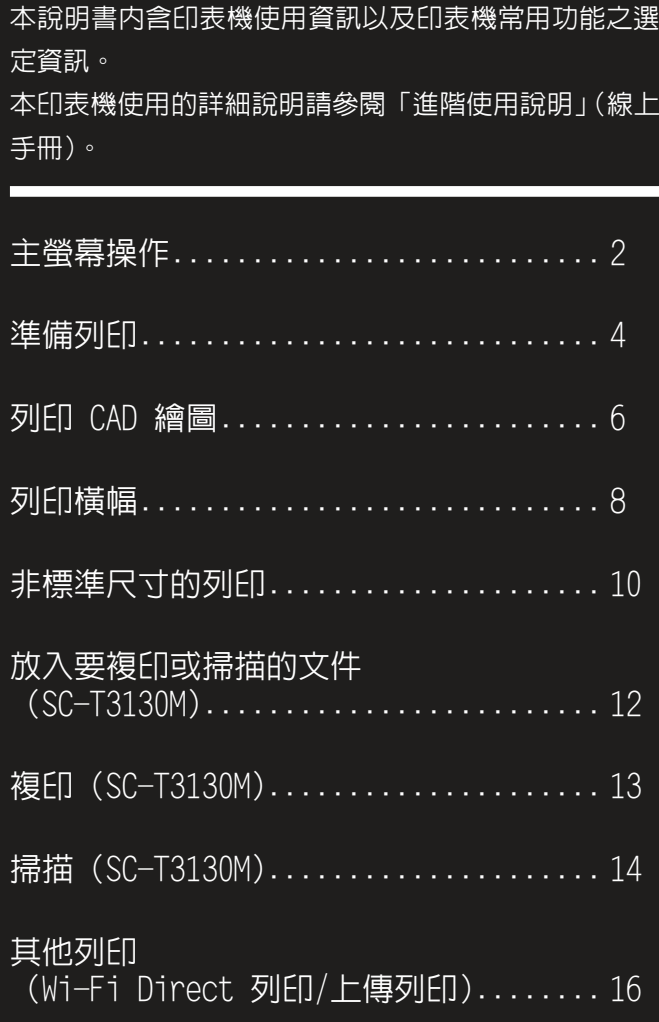

# <span id="page-1-0"></span>**主螢幕操作**

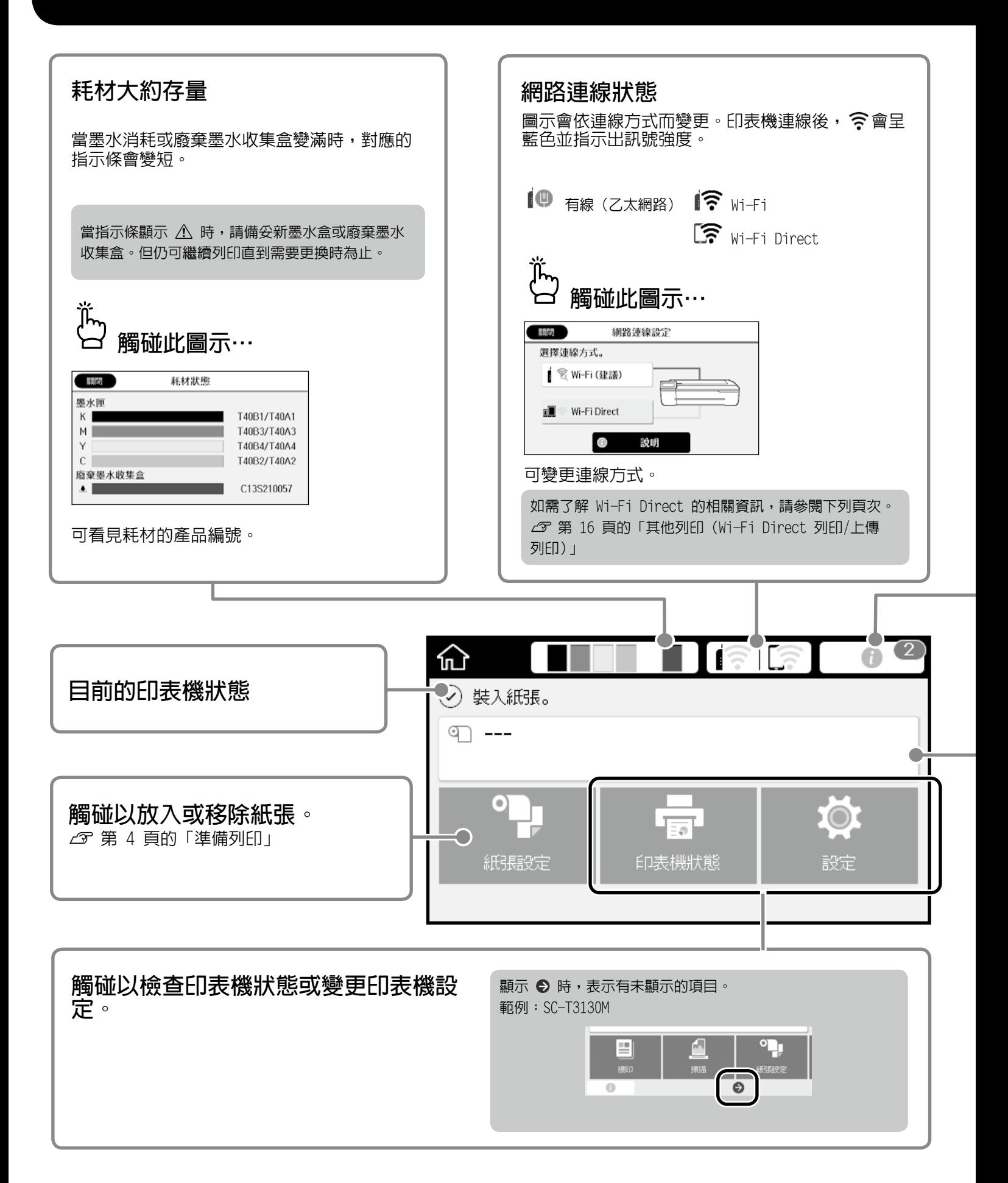

#### 印表機開啟時會顯示主螢幕。 此頁所示的是主螢幕上的有效操作。

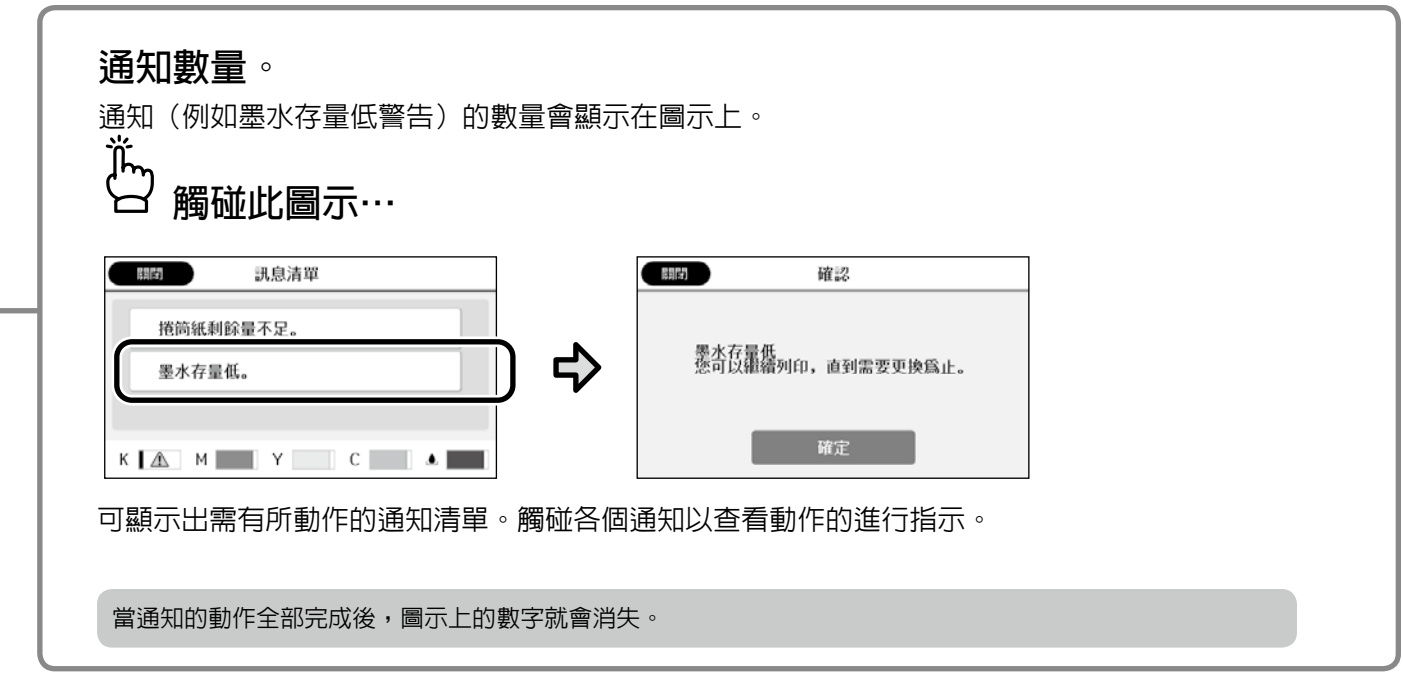

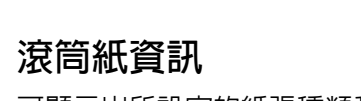

可顯示出所設定的紙張種類和滾筒紙寬度。

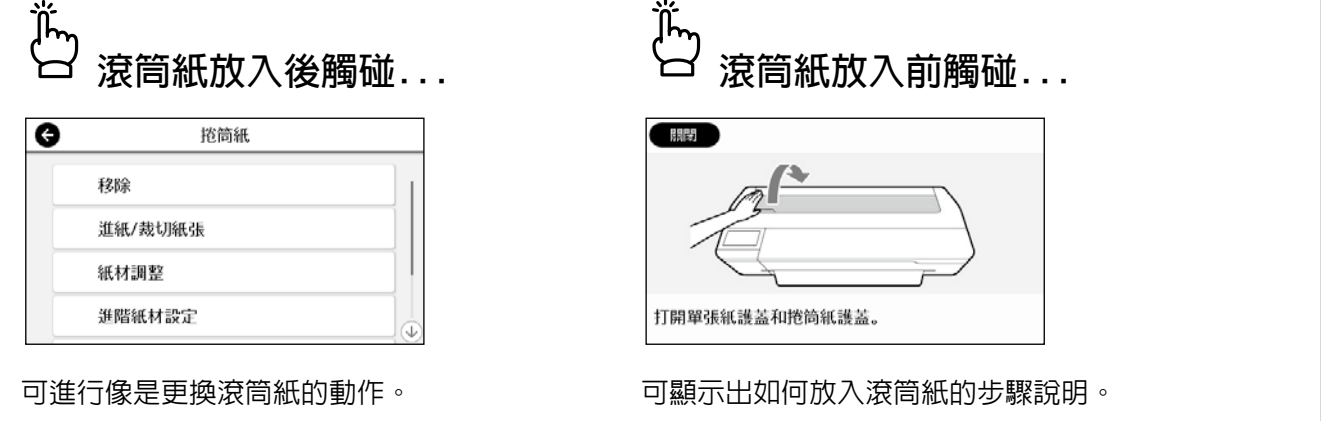

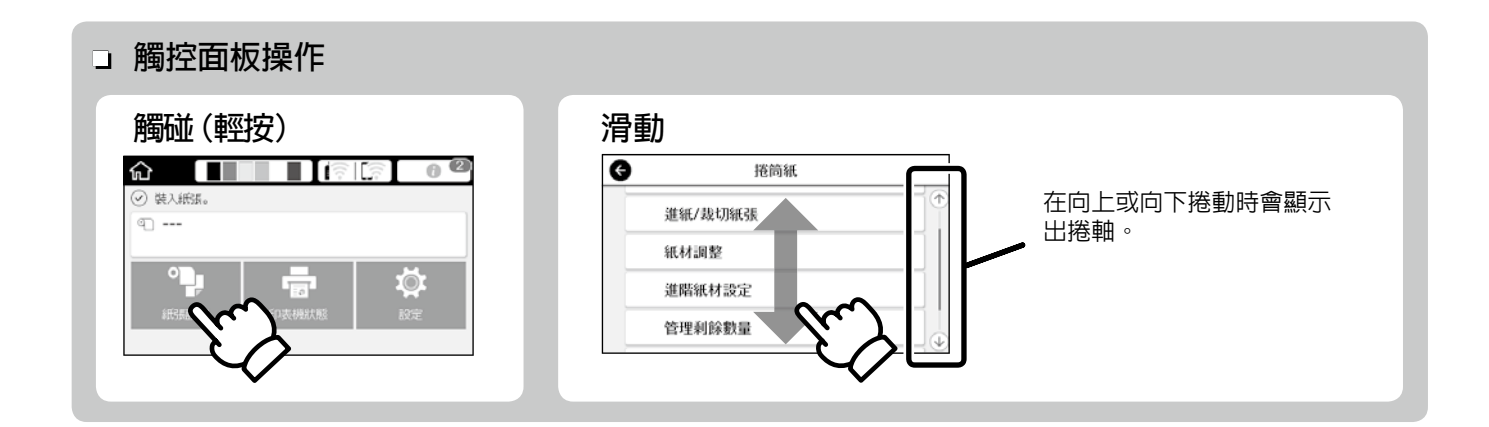

<span id="page-3-1"></span><span id="page-3-0"></span>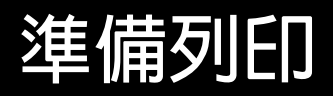

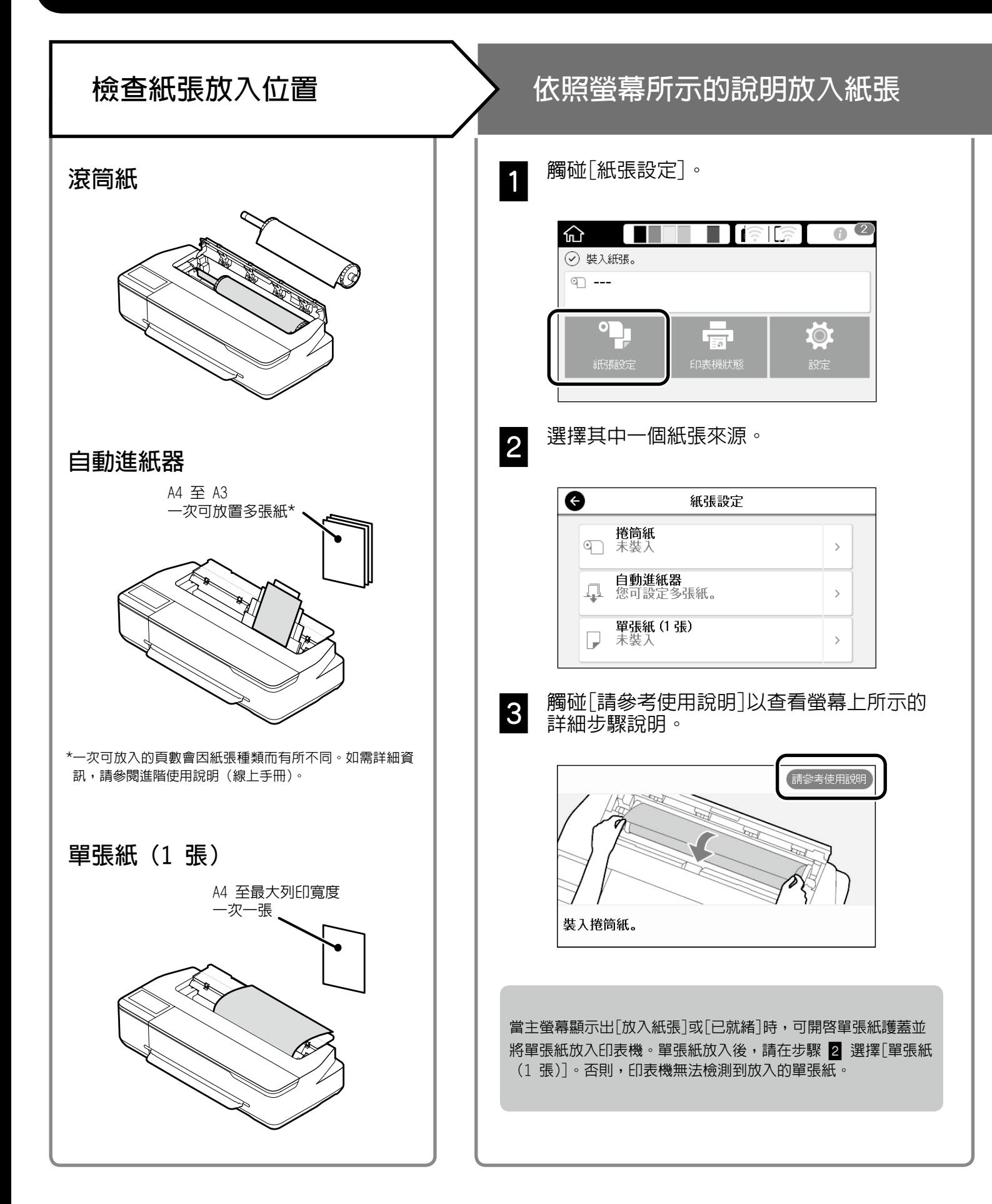

### 此兩頁說明如何將印表機準備就緒。 請仔細遵照這些步驟取得最佳列印品質。

<span id="page-4-0"></span>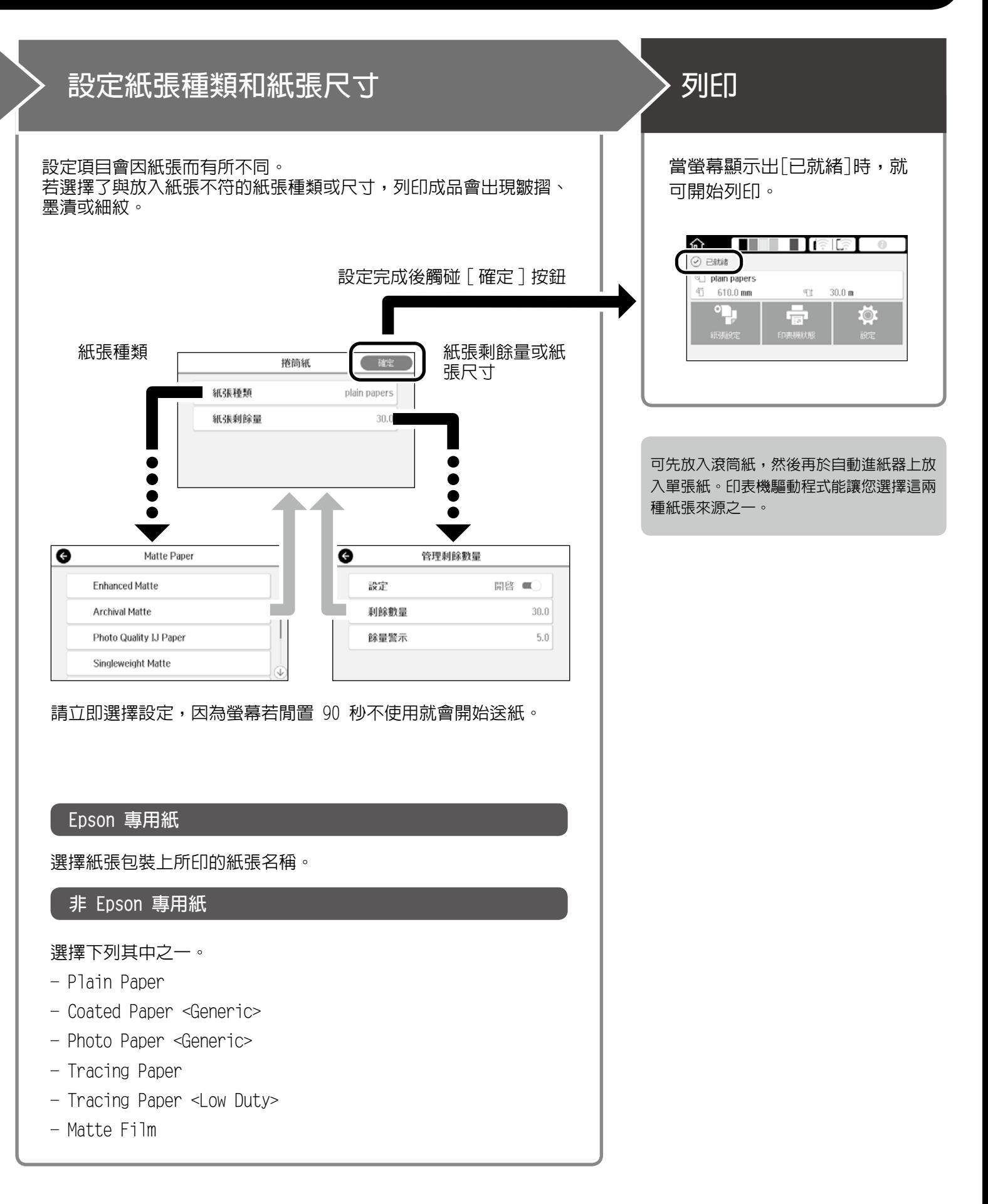

<span id="page-5-0"></span>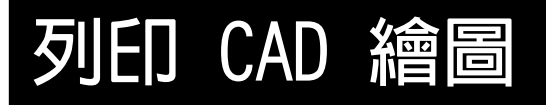

## **使用印表機驅動程式**

這是最適合列印 CAD 繪圖的方式,能以高品質呈現出建 物的外觀。

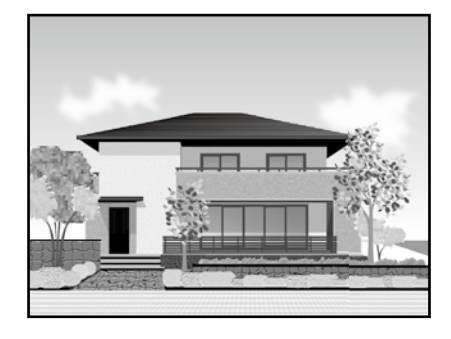

#### c **重要資訊**

如果繪圖上的線條或某些部分未能正確列印,請使用 HP-GL/2 或 HP RTL 模式。

下列為適用於 AutoCAD 2018 的作業程序。

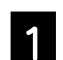

A 按一下[Print(列印)]。

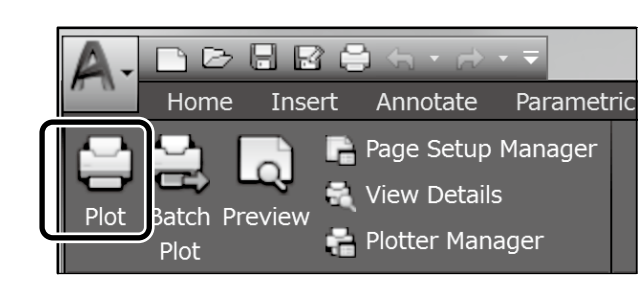

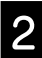

2 在[Printer/plotter(印表機/繪圖機)]中選 擇印表機,然後按一下[Properties(內 容)...]。

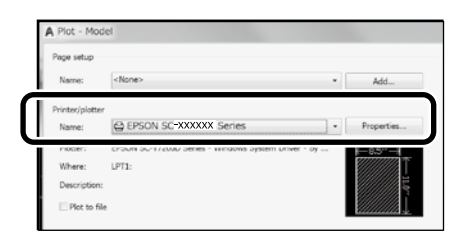

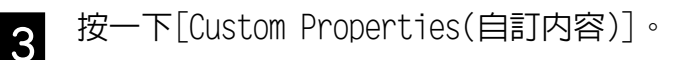

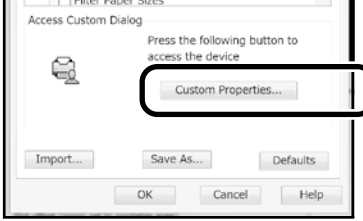

隨即顯示出印表機驅動程式畫面。

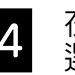

4. 在[Printer Settings(印表機設定)]標籤中 選擇[CAD/Line Drawing(CAD/線條圖)]。

#### **Windows**

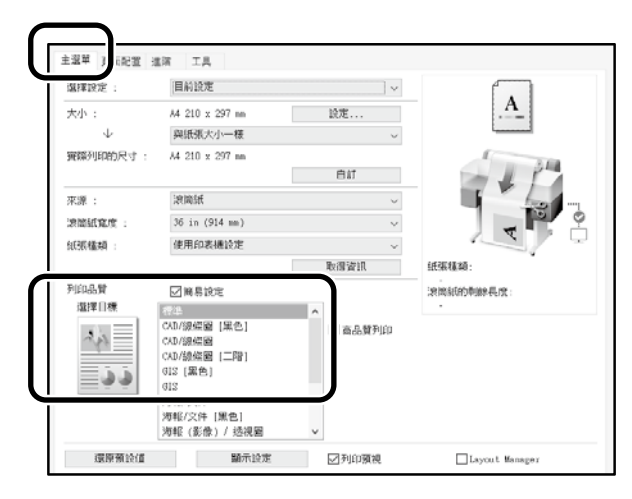

#### **Mac**

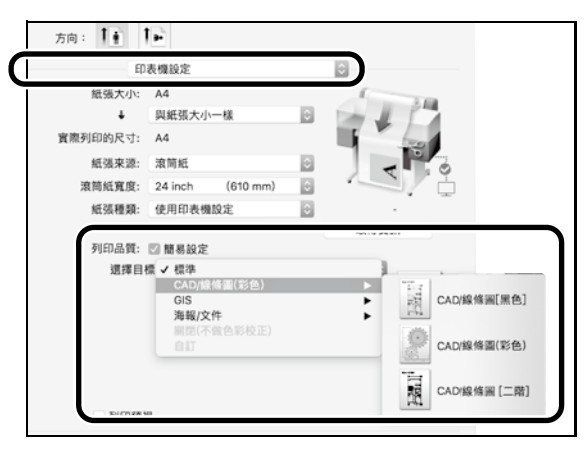

## **使用 HP-GL/2 或 HP RTL 模式**

這是最適合列印像是地圖和藍圖之類的 CAD 和 GIS 繪圖 的方式。

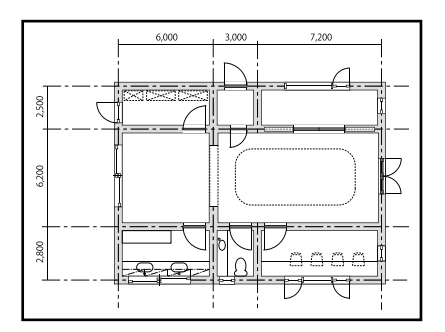

可從支援 HP-GL/2 (相容於 HP DesignJet 750C) 和 HP RTL 的應用程式列印。

預設的紙張來源是 [ 滾筒紙 ] 而預設的列印品質為標準。 若要變更設定,請在執行下列程序之前從印表機設定選單 中進行變更。

下列為適用於 AutoCAD 2018 的作業程序。

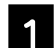

A 按一下[Print(列印)]。

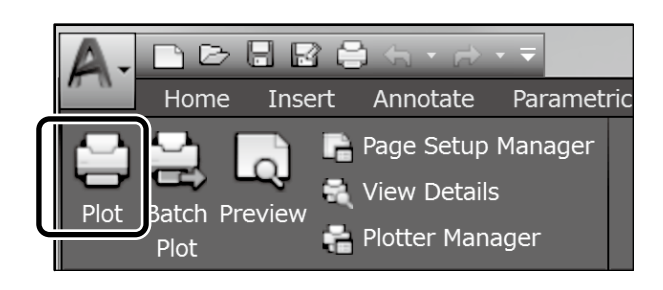

#### 2 在[Printer/plotter(印表機/繪圖機)]中選 擇繪圖機。

#### 根據使用的機型進行下列設定。

 SC-T3130M: HP DesignJet 750C C3195A SC-T5130: HP DesignJet 750C C3196A SC-T3130: HP DesignJet 750C C3195A SC-T3130N: HP DesignJet 750C C3195A

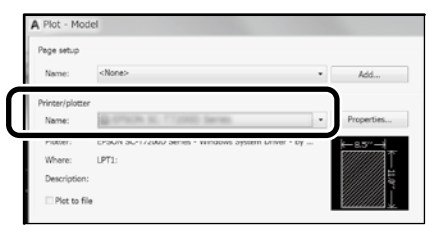

#### **列印不出來或文字亂碼時**

請將印表機設定變更如下。 [設定] - [一般設定] - [印表機設定] - [列印語言] - [USB](或[網路]) - **HP-GL/2** 當使用印表機驅動程式列印時,請將設定從 **HP-GL/2** 變更回 **Auto**。

#### **若要在單張紙上列印或變更列印品質設定時** 請從以下的印表機設定選單中選擇目標設定項目。 [設定] - [一般設定] - [印表機設定] - [通用列印設定]

#### **若要變更筆的寬度或筆的顏色時**

請從以下的印表機設定選單中選擇目標設定項目。 [設定] - [一般設定] - [印表機設定] - [HP-GL/2 唯一設 定]

#### **若要在特大尺寸紙張列印時**

在印表機放入比原稿尺寸更大的紙張,然後變更印表機設定如 下。

```
[設定] - [一般設定] - [印表機設定] - [通用列印設定] 
- [頁面邊界選項] - [特大]
```
# <span id="page-7-1"></span><span id="page-7-0"></span>**列印橫幅**

### **列印橫幅步驟**

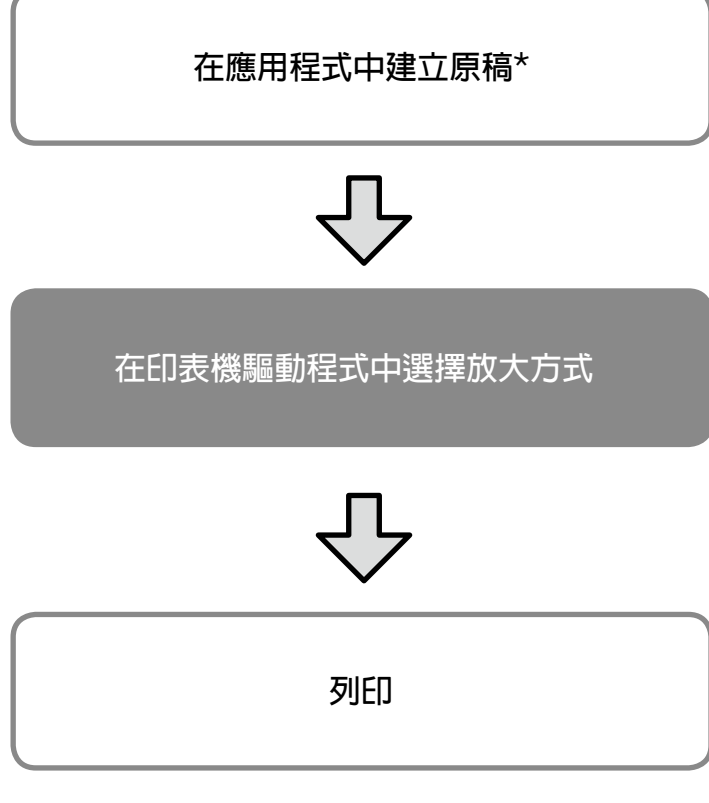

\* 建立非標準尺寸原稿請參閱下列頁次。 U [第 10 頁的「非標準尺寸的列印」](#page-9-1)

# **將原稿設成適合滾筒紙寬度**

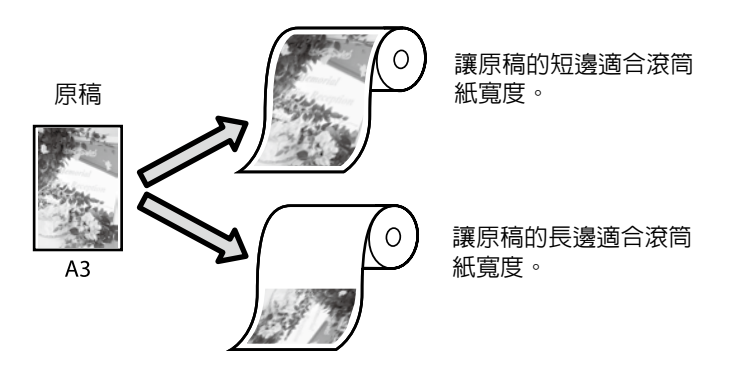

選擇 [Output Size (實際列印的尺寸) ] - [Fit to Rol] -<br>Paper Width (符合滾筒紙寬度)],然後選擇是要讓原稿 的短邊還是長邊符合滾筒紙寬度。

### **Windows**

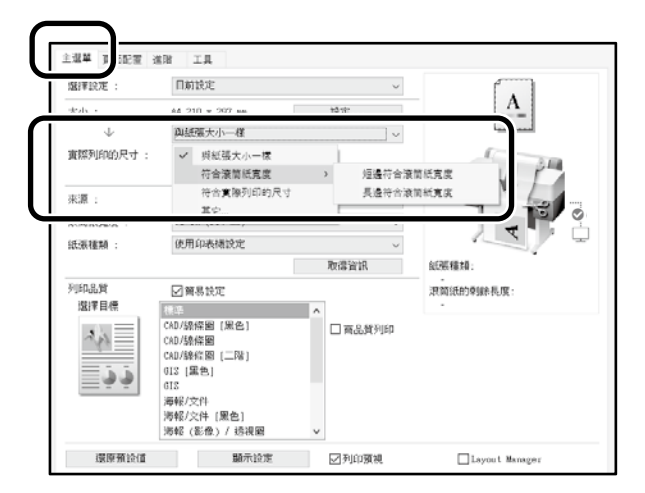

**Mac**

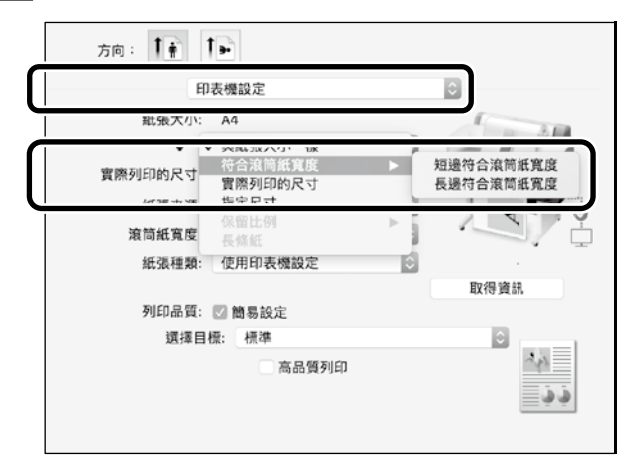

# **將原稿設成符合實際列印的尺寸**

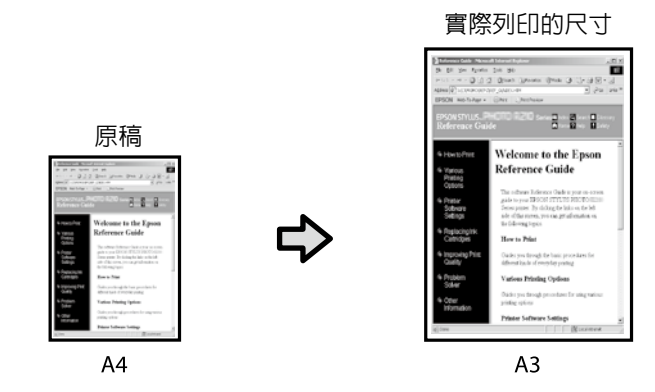

選擇 [Output Size (實際列印的尺寸) ] - [Fit to Output Siz(符合實際列印的尺寸)],然後選擇實際列 印的尺寸。

#### **Windows**

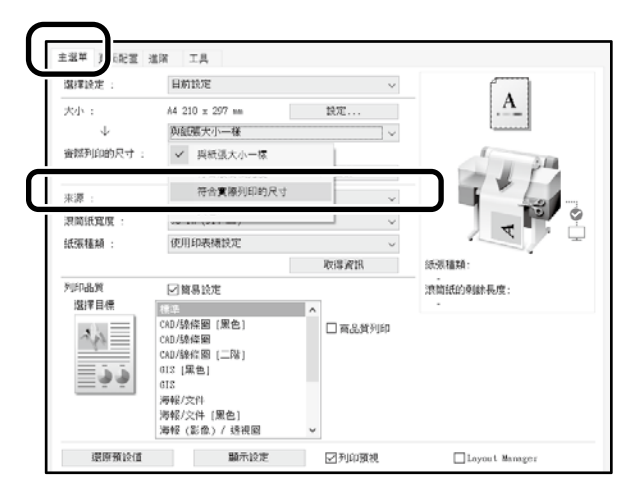

#### **Mac**

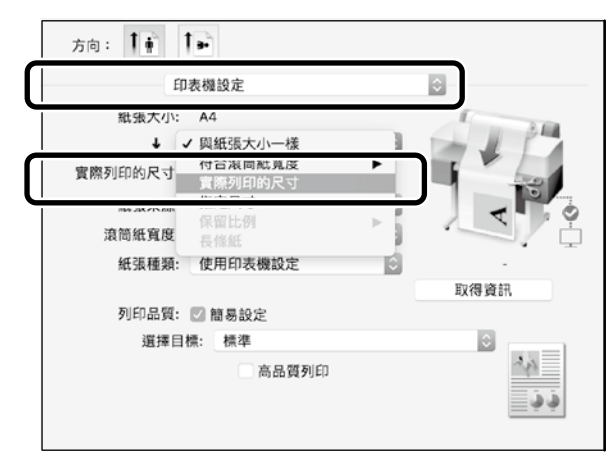

# **指定尺寸**

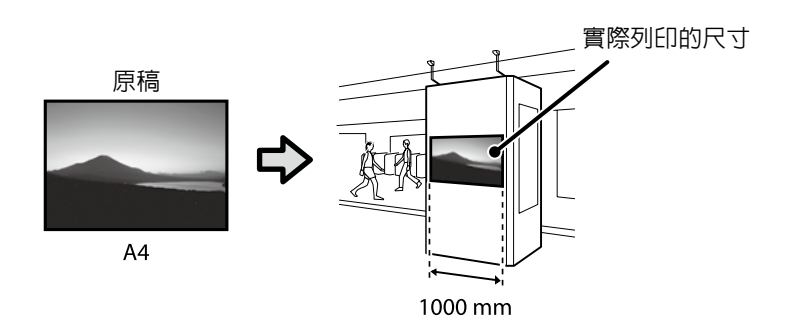

選擇 [Output Size (實際列印的尺寸) ] - [Specify Size(指定尺寸)],然後選擇實際列印的尺寸或輸入倍率。

#### **Windows**

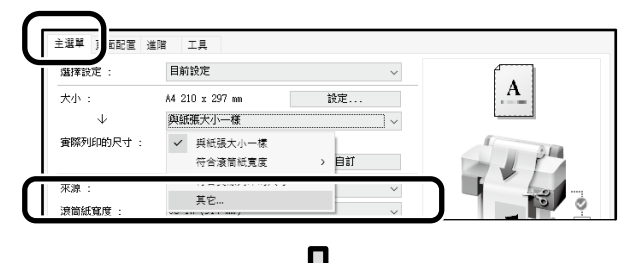

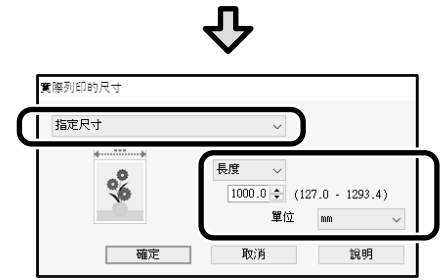

### **Mac**

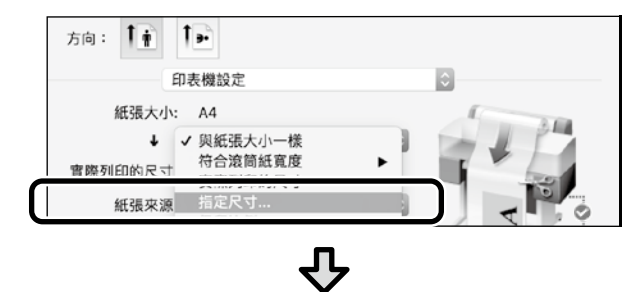

實際列印的尺寸 ◎ 長度 1000 公釐 取消 - 確定

# <span id="page-9-1"></span><span id="page-9-0"></span>**非標準尺寸的列印**

### **非標準尺寸列印步驟**

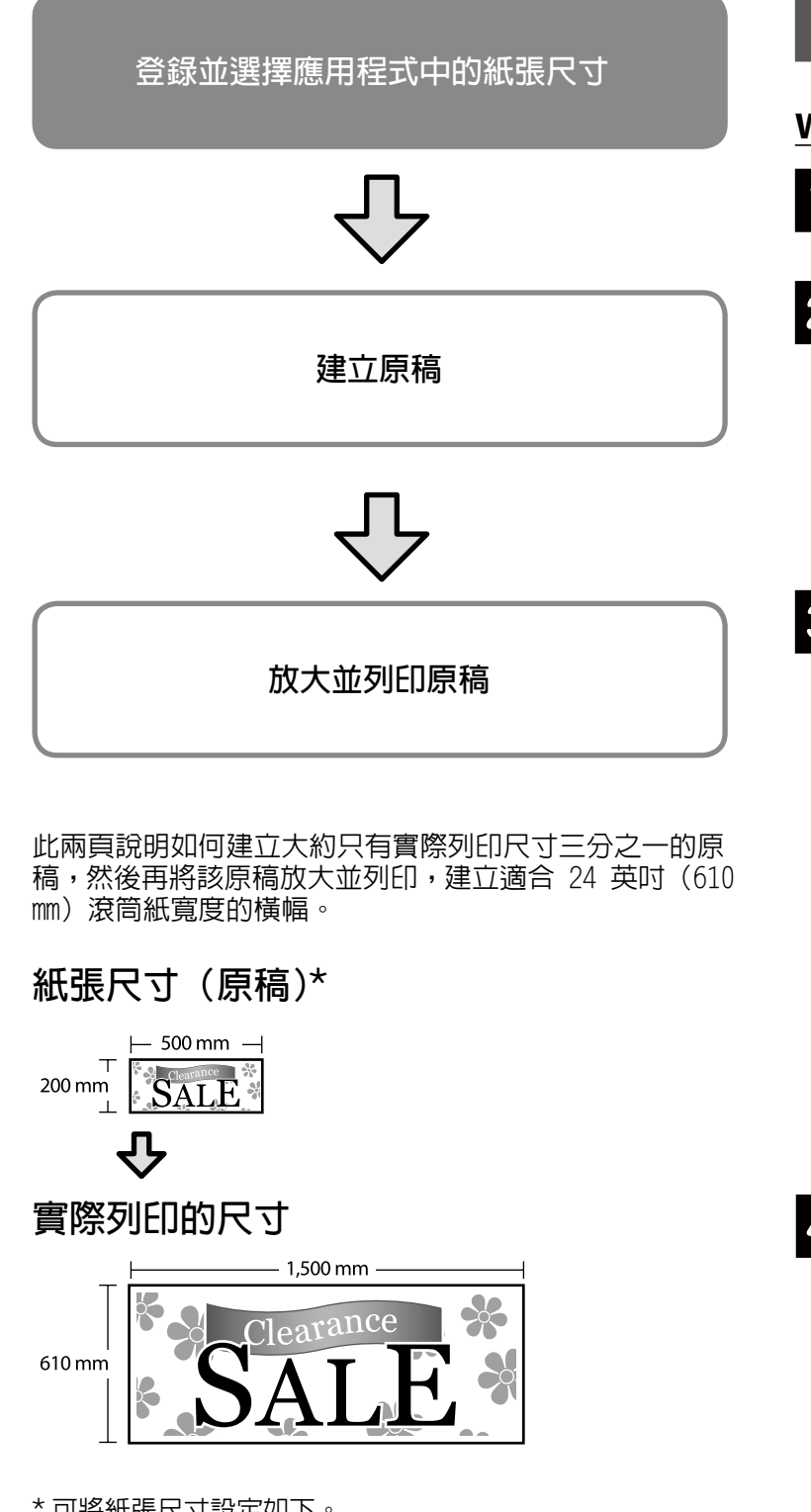

\* 可將紙張尺寸設定如下。 紙張寬度:89 mm 至最大列印寬度 紙張長度:127 mm 至 18,000 mm(Windows) 高:127 mm 至 15,240 mm(Mac)

## **登錄並選擇紙張尺寸**

### **Windows**

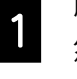

A 啓動應用程式,按一下[File(檔案)]選單,<br>A 然後按 下[Daigt(제15)] 然後按一下[Print(列印)]。

2 在[Printer Settings(印表機設定)]標籤上<br>2 按一下[Custom Paper Size...(自訂)]。

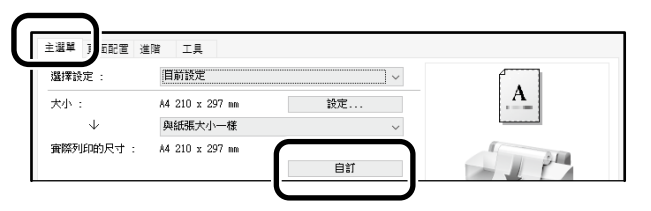

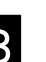

C 在[User-Defined Paper Size(自訂紙張大 小)]視窗中輸入下列資訊。

> 按一下[Save(儲存)],然後按[OK(確定)]完成紙張 尺寸的登錄。

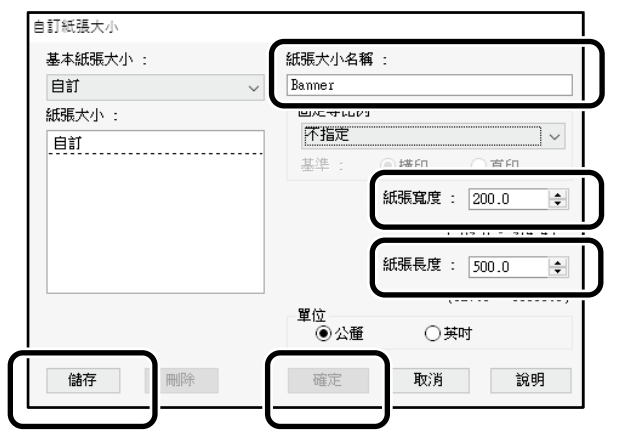

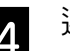

**Size**:**Banner**

2 選擇已登錄的紙張尺寸。

範例:Microsoft Word 2016

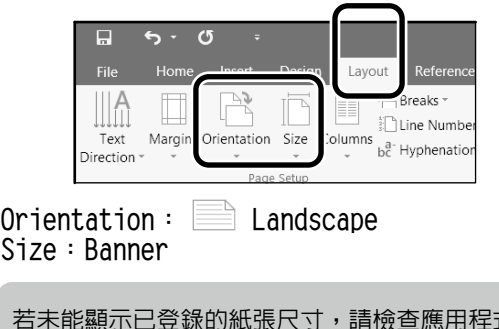

式中支援的 紙張尺寸。

## **建立原稿**

使用應用程式建立原稿。

#### **Mac**

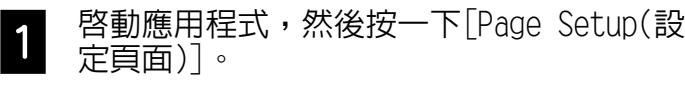

如因應用程式的關係而未顯示Page Setup(設定頁面),則 請選擇Print(列印)。

● 在[Orientation(方向)]中請選':,而[Paper<br>● Size(紙張大小)]則選[Manage Custom Sizes (管理自定大小)]。

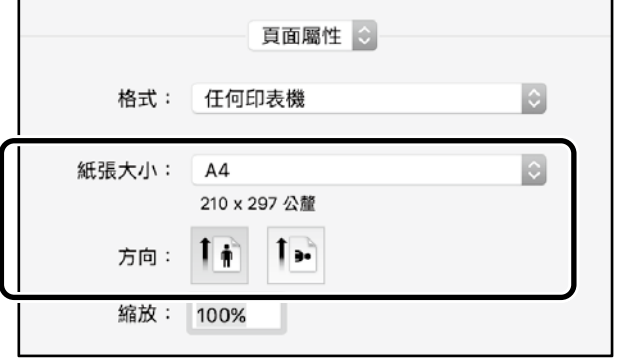

3 依下列順序登錄紙張尺寸。

在2, 精輸入「Banner」做為紙張尺寸名稱。 在③,請選擇印表機名稱。 按一下[OK(好)]完成紙張尺寸的登錄。

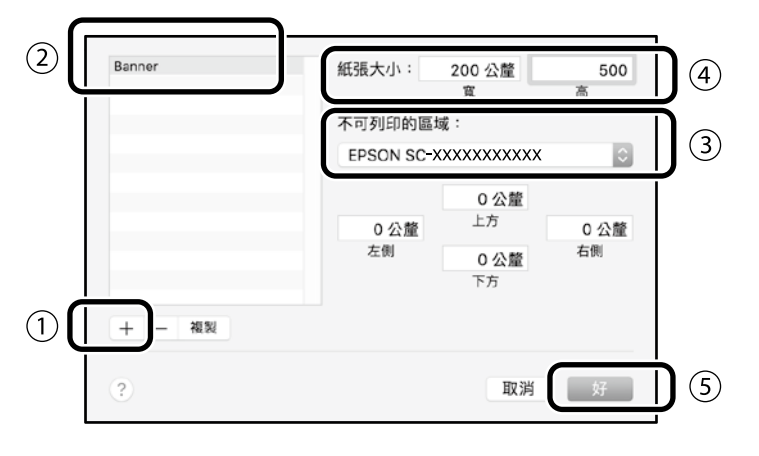

## **放大並列印原稿**

放入 24 英吋的滾筒紙,然後使其適合滾筒紙寬度來放大 及列印原稿。

如需了解放大及列印原稿的詳細資訊,請參閱下列頁次。 U [第 8 頁的「列印橫幅」](#page-7-1)

# <span id="page-11-1"></span><span id="page-11-0"></span>**放入要複印或掃描的文件(SC-T3130M)**

# **支援的文件尺寸及類型**

### **文件尺寸**

文件寬度:148 至 610 mm(24 英吋) 文件長度:148 to 2720 mm 僅限單張紙

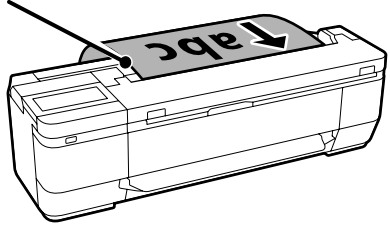

放入文件時,請注意以下事項。

- •將文件對齊右側。
- •放入文件時,將欲複印或掃描的一面朝上。
- •依上圖所示方向放入文件。

### **文件類型**

- 普通紙
- 再生紙
- 銅版紙
- 描圖紙
- 膠片
- 藍圖
- 印刷紙
- 掃描專用護套

對於薄文件或不想發生損壞的文件,請使用選購的掃描專用護 套。如需掃描專用護套的詳細使用資訊,請參閱進階使用說明 (線上手冊)。

## **依照螢幕所示的說明放入文件**

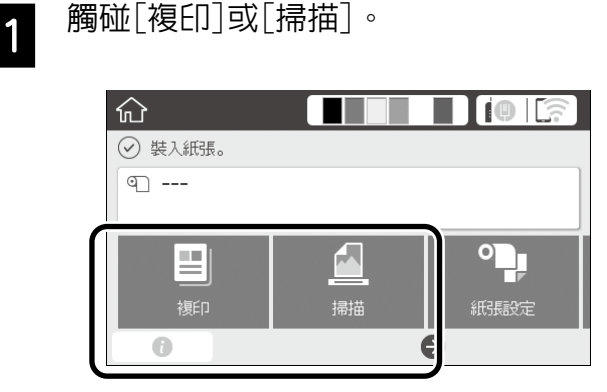

#### 使用掃描時,選擇您要儲存的文件。

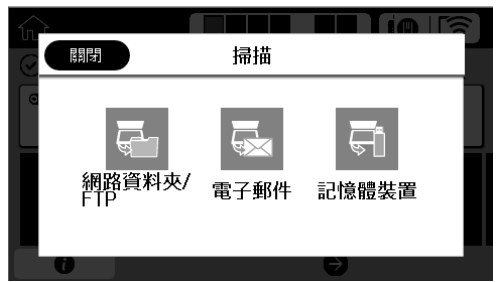

## $\mathsf{2}$  觸碰 $[\mathbb$

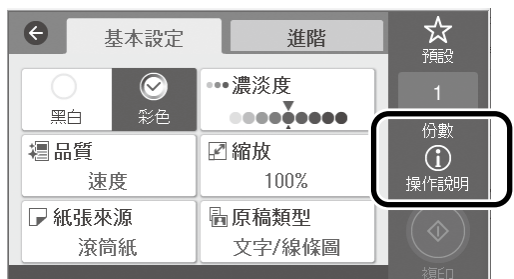

如果已放入文件,會顯示[移除]。如果要重新放入文件, 請觸碰[移除]並重新放入文件。

3 依照螢幕上的指示放入文件。

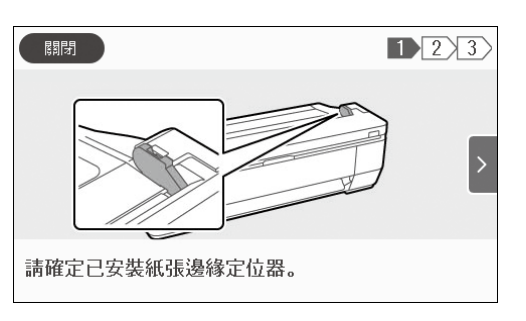

# <span id="page-12-0"></span>**複印(SC-T3130M)**

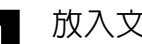

A 放入文件。

 $\subset$  第 12 頁的「放入要複印或掃描的文件 (SC-[T3130M\)」](#page-11-1)

2 進行複印設定。

在[基本設定]中,設定彩色、列印品質、濃淡度及 縮放比例。

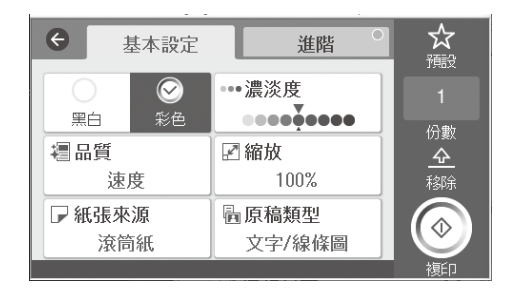

若要進行詳細設定,例如文件類型,請前往[進階]。

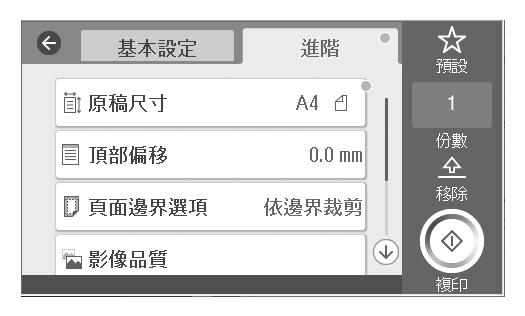

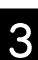

3 設定份數。

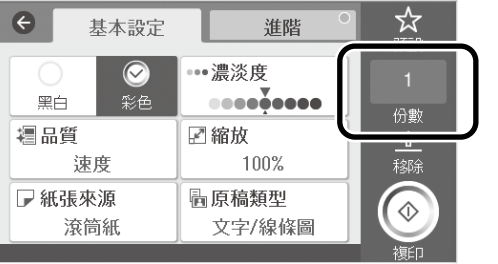

觸碰[複印]鍵開始掃描文件。

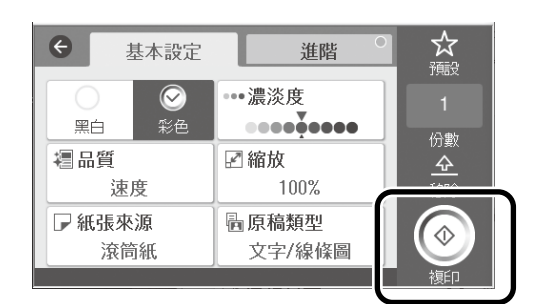

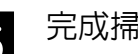

5 完成掃描後,取出文件。<br>**5** 

用手抓住文件時,觸碰螢幕上的[確定]鍵,然後移 除文件。

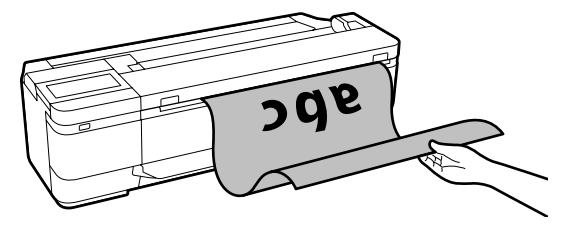

當文件移除後,列印即會開始。

如果您想在掃描後直接退出文件,而不是從退紙槽抓住文 件,請在印表機的選單中進行下列設定。

[設定] - [一般設定] - [掃描設定] - [掃描選項] - [退 出掃描文件前請先確認] - [關閉]

# <span id="page-13-0"></span>**掃描(SC-T3130M)**

您可掃描文件和 CAD 繪圖,然後將其轉換成要儲存的影 像資料或透過電子郵件傳送。

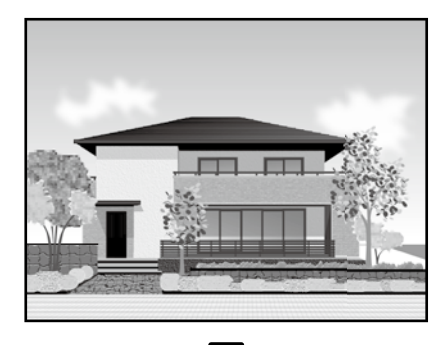

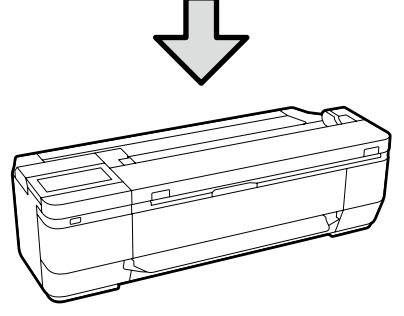

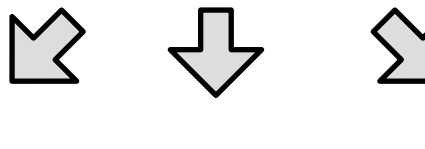

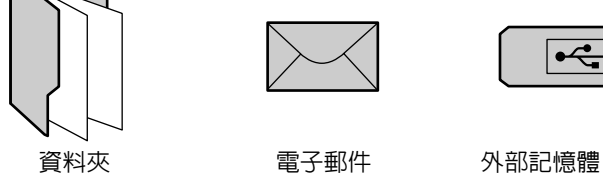

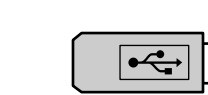

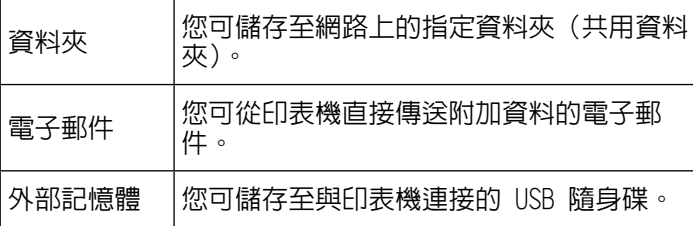

您必須先完成設定,才能儲存至資料夾或以電子郵件傳送。如 需詳細資訊,請參閱「管理員使用說明」。

A 放入文件。

 $\subset$  第 12 頁的「放入要複印或掃描的文件 (SC-[T3130M\)」](#page-11-1)

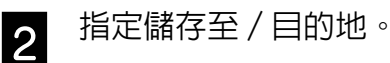

您可從已登錄接收者的清單或使用鍵盤指定儲存至 /目的地。

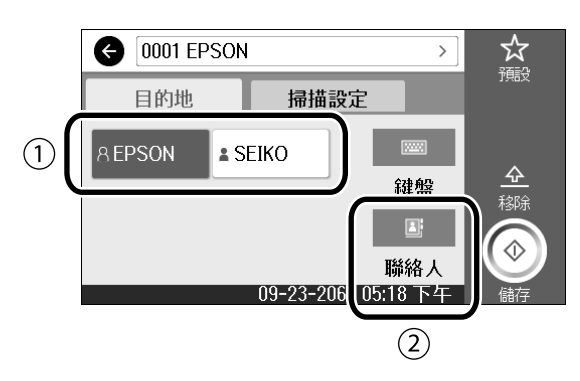

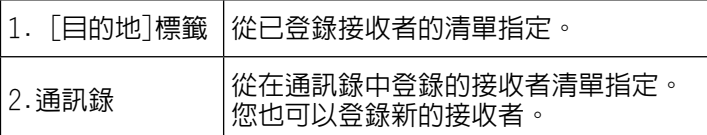

如果接收者未登錄至通訊錄,請選擇[鍵盤]。如需詳細資訊,請 參閱進階使用說明(線上手冊)。

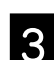

 ${\bf 3}$   $\hphantom{a}$   $\hphantom{a}$   $\$ 

選擇色彩模式、檔案格式等項目。

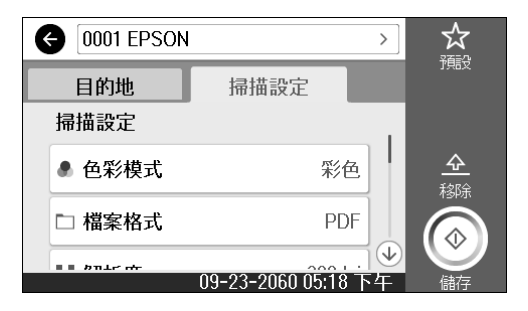

4 觸碰[儲存]鍵開始掃描文件。

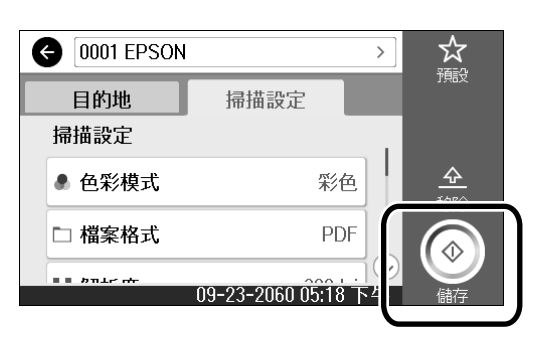

5 掃描完成後,將文件取走。<br>**5** 

用手抓住文件時,觸碰螢幕上的[確定]鍵,然後移 除文件。

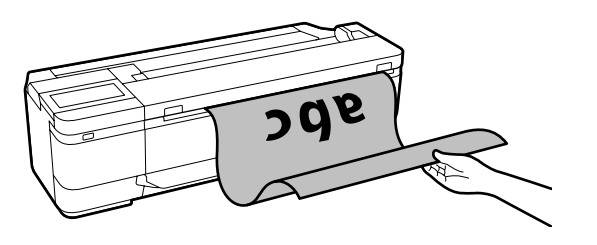

如果您想在掃描後直接退出文件,而不是從退紙槽抓住文件,請 在印表機的選單中進行下列設定。 [設定] - [一般設定] - [掃描設定] - [掃描選項] - [退出掃 描文件前請先確認] - [關閉]

您可將常用複印及掃描設定新增至預設。 在各設定畫面上選擇[預設],然後觸碰[預設的登錄]。輸入您要 登錄的名稱, 然後觸碰[確定]鍵。

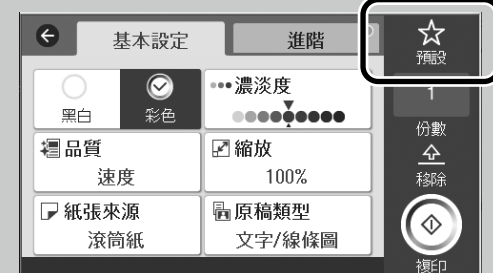

如果無法編輯或登錄預設,可能是管理員限制了這些功能。請聯 絡印表機管理員。

# <span id="page-15-1"></span><span id="page-15-0"></span>**其他列印 (Wi-Fi Direct 列印/上傳列印)**

# **Wi-Fi Direct 連線**

當位於辦公室外卻又無法以有線或無線連接的表機 的情況下,使用 Wi-Fi Direct 將裝置連線至印表機。

觸碰主螢幕上的 ? ? ?

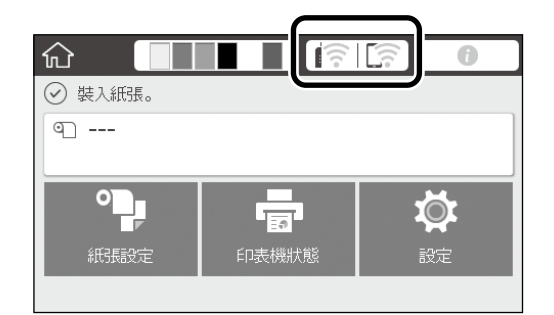

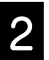

# **2** 觸碰 Wi-Fi Direct。

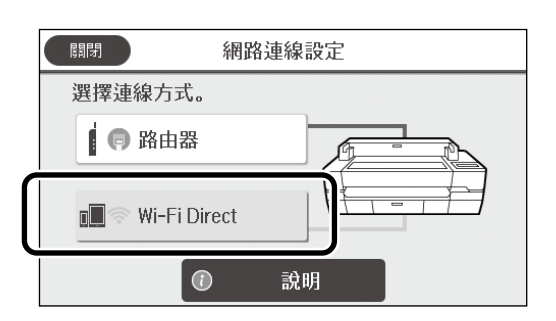

接著,依照螢幕上的指示完成連線。

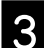

3 使用印表機驅動程式或其他功能進行列印。

如需列印的詳細資訊,請參閱進階使用說明(線上 手冊)。

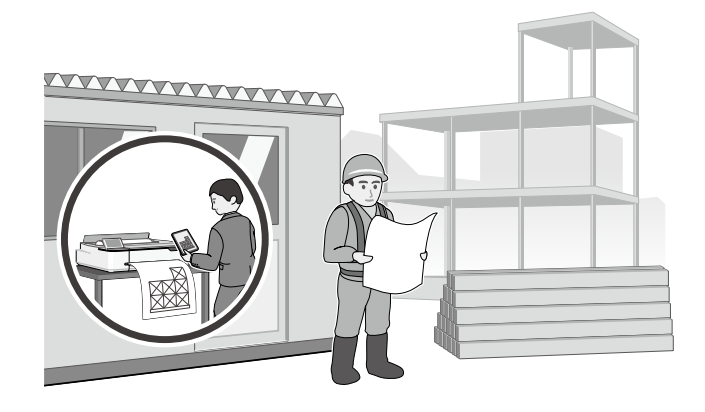

# **使用 Web Config 執行上傳列印 (SC-T3130M)**

您可使用 Web Config 上傳列印功能,從未安裝印表機驅 動程式的電腦中進行列印。

- \* 您可上傳及列印以下類型的檔案。
- JPEG
- $-$  HP-GL/2 - TIFF
- PDF (僅限使用 Fnson 印表機建立的資料)

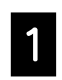

A 在透過網路連接到本印表機的電腦上,開啓<br>A 經路圖器 網路瀏覽器。

2 將本印表機 IP 位址輸入至網路瀏覽器的網 址列,然後按下 [Enter] 或 [Return] 鍵。

3 顯示 Print(列印)標籤。

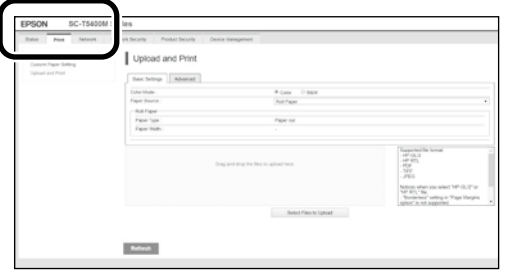

如果 Print(列印)標籤沒有顯示,請聯絡系統管理員。

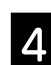

4 拖放資料即可開始列印。

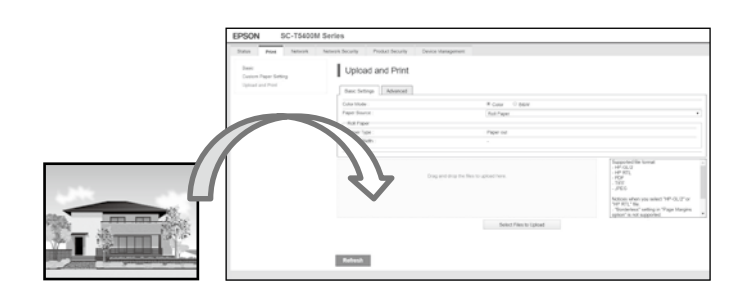

**MEMO**

# **版權說明和註冊商標**

未經 Seiko Epson Corporation 事先書面許可,禁止將本出版物的任何部分重製、儲存於檢索系統或以任何形式或方法傳送,不論係以電子、機械、 複印、錄製或其他方式。本手冊內含的資訊僅設計供 Epson 印表機之用。Epson 對於任何將此資訊應用於其他印表機的作法概不負責。

若本產品購買者或第三方因意外使用、誤用、濫用、未經授權進行改裝、修理或變更本產品,或(美國除外)未嚴格遵照 Seiko Epson Corporation 之操作和維修指示,而造成損壞、損失、成本支出或開支,Seiko Epson Corporation 或其關係企業均無須承擔任何責任。

如因使用 Seiko Epson Corporation 指定之 Epson 原廠產品或 Epson 認可產品以外的任何選購品或耗材,而發生任何損壞或問題,本公司無須負責。

對於使用任何非 Epson 認可產品之專用界面連接線所導致之任何電磁干擾損害,Seiko Epson Corporation 不承擔任何責任。

EPSON、EPSON EXCEED YOUR VISION、EXCEED YOUR VISION 及標誌為 Seiko Epson Corporation 的註冊商標或商標。

Microsoft®, Windows®, and Windows Vista® are registered trademarks of Microsoft Corporation.

Mac, macOS, OS X, Bonjour, Safari, and AirPrint are trademarks of Apple Inc., registered in the U.S. and other countries.

HP-GL/2® and HP RTL® are registered trademarks of Hewlett-Packard Corporation.

AutoCAD is registered trademarks or trademarks of Autodesk, Inc., and/or its subsidiaries and/or affiliates in the USA and/or other countries.

#### **一般聲明:本出版品內容提及之其他產品名稱僅供識別,並皆為各關係企業所有之商標,Epson 不承擔這些商標的任何與全部權利。**

© 2020 Seiko Epson Corporation. All rights reserved.

### **符號的意義**

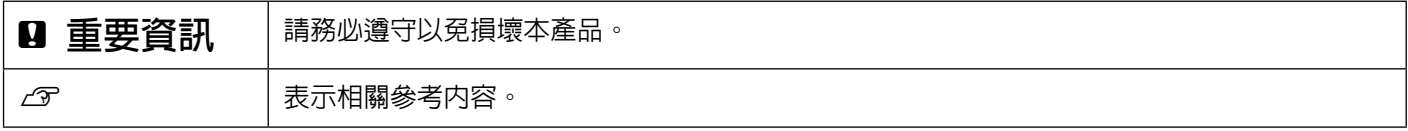

## **產品型號說明**

本手冊所述的某些型號可能未在您的國家或區域銷售。

# **解決問題的方法**

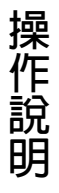

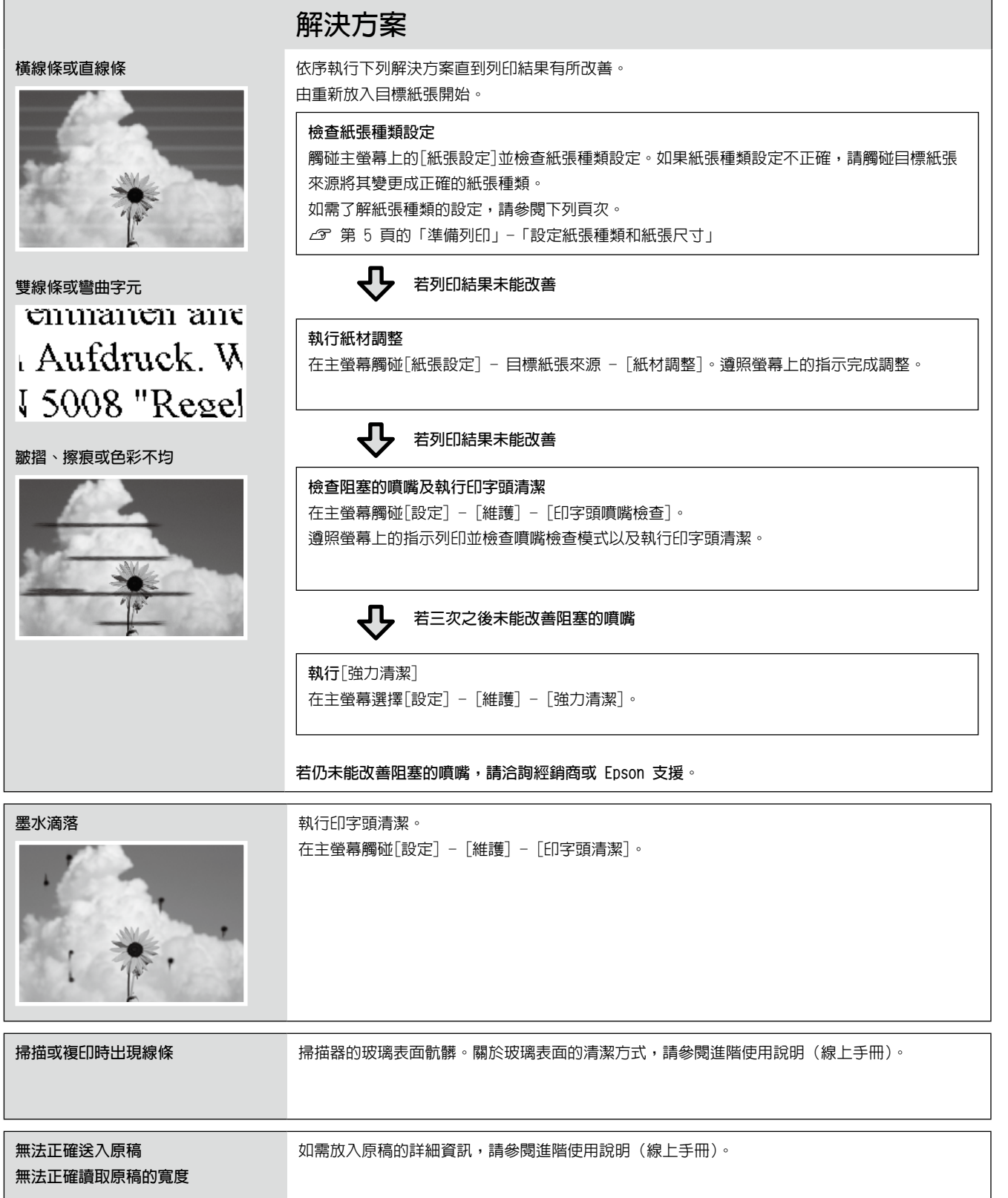